## Quick Reference Card | 23.1 | Mac

| La                      | rge 1      | Fool S       | Set                                                     | Flip                                                               |                 | Ø             | Field of View                        | Standard V           | iews                        | Dynamic Compor       | ents             |
|-------------------------|------------|--------------|---------------------------------------------------------|--------------------------------------------------------------------|-----------------|---------------|--------------------------------------|----------------------|-----------------------------|----------------------|------------------|
| Select (Spacebar)       |            | ٢            | Lasso                                                   |                                                                    |                 |               |                                      | lso                  |                             | Interact             | 27               |
| Paint Bucket (B)        | 23         |              | Fraser (F)                                              | Orbit (O)                                                          |                 | 3             | Pan (H)                              |                      | ~                           |                      | `                |
|                         | -          | ~            |                                                         | Zoom (Z)                                                           | $\mathcal{P}$   | $\mathcal{P}$ | Zoom Window                          | Front                |                             | Configurator Tool    |                  |
| Make Component          | Ø          |              | Tag                                                     | Zoom Extents                                                       | Q               |               | Previous                             | Back                 | $\square$                   | Component Attributes | $\exists  angle$ |
| Line (L)                |            | $\mathbb{S}$ | Freehand                                                |                                                                    |                 | •             |                                      | Тор                  |                             |                      |                  |
| Rectangle (R)           |            | •            | Rotated Rectangle                                       | Position Camera                                                    | Æ               | *             | Walk                                 | Right                |                             | Loc                  | ation            |
|                         | •          | _            |                                                         | Look Around                                                        | 1               |               | Section Plane                        | Ngh                  |                             | Add Location         | $\bigcirc$       |
| Circle (C)              | •          | •            | Polygon                                                 |                                                                    | Solid           | l Tool        | S                                    | Left                 |                             | Toggle Terrain       |                  |
| Arc                     |            | $\mathbf{r}$ | 2 Point Arc (A)                                         | Outer Shell                                                        |                 | ( <b>D</b> h  | Intersect (Pro)                      | 5                    | Style                       |                      |                  |
| 3 Point Arc             | .)         | 17           | Pie                                                     |                                                                    |                 | ·····         |                                      | X-Ray                | -                           | Wareh                | ouse             |
|                         |            | •            |                                                         | Union (Pro)                                                        | 50              | i             | Subtract (Pro)                       |                      | -                           | 3D Warehouse         | 0                |
| Move (M)                | ***        |              | Push/Pull (P)                                           | Trim (Pro)                                                         | G               | G             | Split (Pro)                          | Wireframe            | Ð                           | Chara Carra an ant   |                  |
| Rotate (Q)              | $\Diamond$ | <b>(</b> )•  | Follow Me                                               | San                                                                | dbox            | (Ter          | rain)                                | Shaded               | $\mathbf{\mathbf{\hat{v}}}$ | Share Component      |                  |
| Scale (S)               | -          | 3            | Offset (F)                                              | From Contours                                                      | 12              | Ħ             | From Scratch                         | Monochrome           |                             | Send to LayOut (Pro) | ٨                |
| Tape Measure (T)        | ø          | *            | Dimensions                                              | Smoove                                                             |                 | Ŵ             | Stamp                                | Back Edges           | $\Theta$                    | Extension Warehouse  | ≍                |
|                         | ·          | •<br>•       |                                                         |                                                                    | ~0.             |               |                                      |                      | ~                           | Share Model          | <b>_</b> +       |
| Protractor              | Ø          |              | Text                                                    | Drape                                                              | [0]             | <b>B</b>      | Add Detail                           | Hidden Line          | Ø                           | Classifier (Pro)     | []               |
| Axes                    | *          | Ą            | 3D Text                                                 | Flip Edge                                                          | $\triangleleft$ |               |                                      | Shaded with Textures |                             | Classifier (FTO)     | ,Ca              |
|                         | LOR        |              | Click-Drag Or<br>Shift+Click-Drag Pa<br>Double-Click Re | e-center view                                                      |                 |               |                                      |                      |                             |                      |                  |
| Tool<br>2 Point Arc (A) |            |              | Operation<br>Bulge                                      | Instructions<br>specify bulge amount by typing                     | g a numt        | per and l     | Enter                                |                      |                             |                      |                  |
| - *                     |            |              | Radius                                                  | specify radius by typing a num                                     | ber, the        | R key, ar     | id Enter                             |                      |                             |                      |                  |
| 3 Point Arc             |            |              | Segments<br>Option '+' or '-'                           | specify number of segments b<br>use Option '+' or Option '-' to ch |                 |               | ,                                    |                      |                             |                      |                  |
| STONEAR                 |            |              | Arrows                                                  |                                                                    |                 |               | n, and down = parallel/perpendicular |                      |                             |                      |                  |
| Circle (C)              |            |              | Shift                                                   | lock current inferences                                            |                 |               |                                      |                      |                             |                      |                  |
|                         |            |              | Radius                                                  | specify radius by typing a num                                     |                 |               |                                      |                      |                             |                      |                  |
| Erocor (E)              |            |              | Segments                                                | specify number of segments b                                       |                 |               |                                      |                      |                             |                      |                  |
| Eraser (E)              |            |              | Option<br>Shift                                         | soften/smooth (use on edges hide                                   | lo make         | aujacen       | races appear curved)                 |                      |                             |                      |                  |
|                         |            |              | Option+Shift                                            | unsoften/unsmooth                                                  |                 |               |                                      |                      |                             |                      |                  |
| Field of View           |            |              |                                                         | drag the mouse or manually er                                      | nter a va       | lue using     | g the Field of View box              |                      |                             |                      |                  |
| Follow Me               |            |              | Command                                                 | use face perimeter as extrusio                                     |                 |               |                                      |                      |                             |                      |                  |
|                         |            |              | Expert Tip!                                             | first Select path, then choose t                                   | he Follov       | v Me too      | I, then click on the face to extrude |                      |                             |                      |                  |

## SketchUp

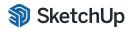

| Flip              |                     | click the plane to control the direction of the flip operation                                |
|-------------------|---------------------|-----------------------------------------------------------------------------------------------|
|                   | Option              | toggle between flip and copy                                                                  |
| Lasso             | Shift               | add/subtract from selection                                                                   |
|                   | Option              | add to selection                                                                              |
|                   | Shift+Option        | subtract from selection                                                                       |
| Line (L)          | Shift               | lock in current inference direction                                                           |
|                   | Arrows              | lock direction; up = blue, right = red, left = green, and down = parallel/perpendicular       |
|                   | Length              | specify length by typing a number and Enter                                                   |
| Look Around       | Eye Height          | specify eye height by typing a number and Enter                                               |
| Move (M)          | Option              | toggle copy mode, allows multiple consecutive                                                 |
|                   | Shift               | hold down to lock in current inference direction                                              |
|                   | Command             | auto-fold (allow move even if it means adding extra edges and faces)                          |
|                   | Arrows              | lock direction; up = blue, right = red, left = green, and down = parallel/perpendicular       |
|                   | Distance            | specify move distance by typing a number and Enter                                            |
|                   | External Copy Array | X copies in a row: move first copy, type a number, the X key, and Enter                       |
|                   | Internal Copy Array | X copies in between: move first copy, type a number, the / key, and Enter                     |
| Offset (F)        | Command             | allow results to overlap                                                                      |
|                   | Distance            | specify an offset distance by typing a number and Enter                                       |
| Orbit (O)         | Option              |                                                                                               |
|                   | Shift               | hold down to activate Pan tool                                                                |
| Paint Bucket (B)  | Option              | fill material – paint all matching adjacent faces                                             |
|                   | Shift               | replace material – paint all matching faces in the model                                      |
|                   | Option+Shift        | replace material on object – paint all matching faces on the same object                      |
|                   | Command             | hold down to sample material                                                                  |
| Protractor        | Option              | toggle guide creation                                                                         |
|                   | Arrows              | toggle lock rotation plane                                                                    |
| Push/Pull (P)     | Option              | push/pull a copy of the face (leaving the original face in place)                             |
|                   | Double-Click        | apply last push/pull amount to this face                                                      |
|                   | Distance            | specify a push/pull amount by typing a number and Enter                                       |
| Rectangle (R)     | Option              | start drawing from center                                                                     |
|                   | Dimensions          | specify dimensions by typing length, width and Enter <i>(ie. 20,40)</i>                       |
| Rotated Rectangle | Shift               | lock in current direction/plane                                                               |
|                   | Command             | lock drawing plane for first edge (after first click)                                         |
|                   | Dimensions, Angle   | click to place first two corners, then type width, angle and Enter <i>(ie. 90,20)</i>         |
| Rotate (Q)        | Option              | rotate a copy                                                                                 |
|                   | Angle               | specify an angle by typing a number and Enter                                                 |
|                   | Slope               | specify an angle as a slope by typing a rise, a colon (:), a run, and Enter <i>(ie. 3:12)</i> |
| Scale (S)         | Option              | hold down to scale about center                                                               |
|                   | Shift               | hold down to scale uniformly (don't distort)                                                  |
|                   | Amount              |                                                                                               |
|                   | Length              | specify a scale length by typing a number, a unit type, and Enter <i>(ie. 10m)</i>            |
| Search (Shift+S)  |                     | search SketchUp command list for tools or commands                                            |
| Select (Spacebar) | Option              |                                                                                               |
|                   | Shift               | add/subtract from selection                                                                   |
|                   | Option+Shift        | subtract from selection                                                                       |
| Tape Measure (T)  | Option              | toggle create guide or measure only                                                           |
|                   | Arrows              | lock direction; up = blue, right = red, left = green, and down = parallel/perpendicular       |
|                   | Resize              | resize model: measure a distance, type intended size, and Enter                               |
| Zoom (Z)          | Shift               | hold down and click-drag mouse to change Field of View                                        |
|                   |                     |                                                                                               |

## 😂 LayOut

## Quick Reference Card | 23.1 | Mac

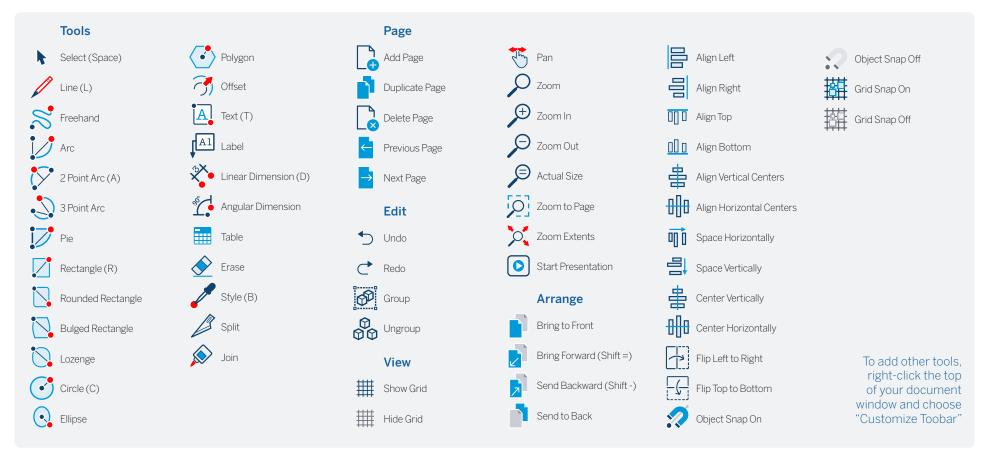

| Tool                 | Operation    | Instructions                                   |
|----------------------|--------------|------------------------------------------------|
| Circle (C)           | Double-Click | create circle identical to previous one drawn  |
| Linear Dimension (D) | Option       | hold down to unconstrain dimension orientation |
|                      | Command      | hold down to switch leader direction           |
|                      | Double-Click | repeat previous dimension offset               |
| Ellipse              | Option       | start drawing from center                      |
|                      | Shift        | constrain to circle                            |
|                      | Double-Click | create ellipse identical to previous one drawn |
| Join                 | Click        | join line segments by clicking on each in turn |
| Line (L)             | Shift        | lock in horizontal or vertical direction       |
|                      | Length       | specify length by typing a number and Enter    |
|                      |              |                                                |

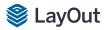

| Label              | Command                  | hold down to flip text to other side                                           |
|--------------------|--------------------------|--------------------------------------------------------------------------------|
|                    | Option                   | hold down to unconstrain second segment                                        |
|                    | Click > Double-Click     | create one-segment leader line                                                 |
|                    | Click > Click > Click    | create two-segment leader line                                                 |
|                    | Click-Drag               | create curved leader line                                                      |
|                    | Edit Label Text          | double-click label text to edit                                                |
|                    | Edit Leader Line         | double-click leader line and move endpoints or line segments to edit           |
| Offset             | Command                  | offset both sides of an open path                                              |
|                    | Up/Down                  | tap up or down arrow to change number of segments for curved lines             |
| Polygon            | Shift                    | lock in current inference direction                                            |
|                    | Double-Click             | create polygon identical to previous one drawn                                 |
|                    | Sides                    | specify number of sides by typing a number, the S key, and Enter               |
| Rectangle (R)      | Option                   | start drawing from center                                                      |
|                    | Shift                    | constrain to square                                                            |
|                    | Double-Click             | create rectangle identical to previous one drawn                               |
|                    | Dimensions               | specify dimensions by typing width, height and Enter (ie. 20,40)               |
| Rectangle, Rounded | Up/Down                  | tap up or down arrow while drawing to change corner radius                     |
| Rectangle, Bulged  | Up/Down                  | tap up or down arrow while drawing to change bulge amount                      |
| Select (Spacebar)  | Click-Drag               | move selected entities                                                         |
|                    | Click-Drag+Command       | hold down to select entities without moving                                    |
|                    | Option                   | hold down while moving to create a copy                                        |
|                    | Distance                 | specify move distance by typing a number and Enter                             |
|                    | External Copy Array      | X copies in a row: move first copy, type a number, the X key, and Enter        |
|                    | Internal Copy Array      | X copies in between: move first copy, type a number, the / key, and Enter      |
|                    | Option (selecting)       | hold down while clicking to add to selection                                   |
|                    | Shift (selecting)        | hold down while clicking to add/subtract from selection                        |
|                    | Option+Shift (selecting) | hold down while clicking to subtract from selection                            |
|                    | Shift (scaling)          | hold down while scaling to scale uniformly (don't distort)                     |
|                    | Command                  | hold down to scale about center                                                |
|                    | Shift (rotating)         | hold Shift while hovering over a rotation grip to set a custom start angle     |
| Style              | Click                    | sample style properties (stroke, fill, color, pattern, font, size, arrow, etc) |
|                    | Click Again              | apply sampled style properties                                                 |
| Split              | Click                    | split line(s) at click point                                                   |
| Table              | Double-Click             | create table identical to previous one drawn                                   |
|                    | Cells                    | specify cell number by typing column number, row number and Enter              |
| Text               | Click                    | create an unbounded text box                                                   |
|                    | Click-Drag L to R        | hold down to create a left-aligned bounded text box                            |
|                    | Click-Drag R to L        | hold down to create a right-aligned bounded text box                           |
|                    | Click-Drag+Option        | hold down to create a center-aligned, center-anchored, bounded text box        |
| Other Tips         | Snaps                    | right-click on anything but a drawing element to switch between snaps          |
| -                  | Line Weights             | use the Styles tab in the SketchUp Model dialog to change line weights         |
|                    | Dimension Edit           | double-click dimensions to edit individual entities with the Shape Style panel |
| Mouse Wheel        | Scroll                   | Zoom                                                                           |
|                    | Click-Drag               | Pan                                                                            |
|                    | 0                        |                                                                                |